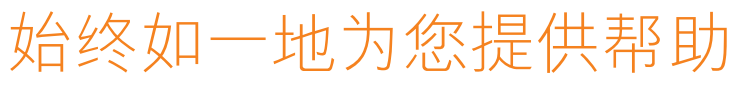

在以下网站上注册产品并获得支持 www.philips.com/welcome

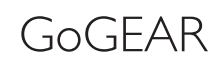

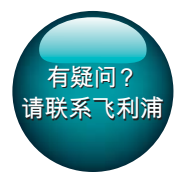

SA4TP304

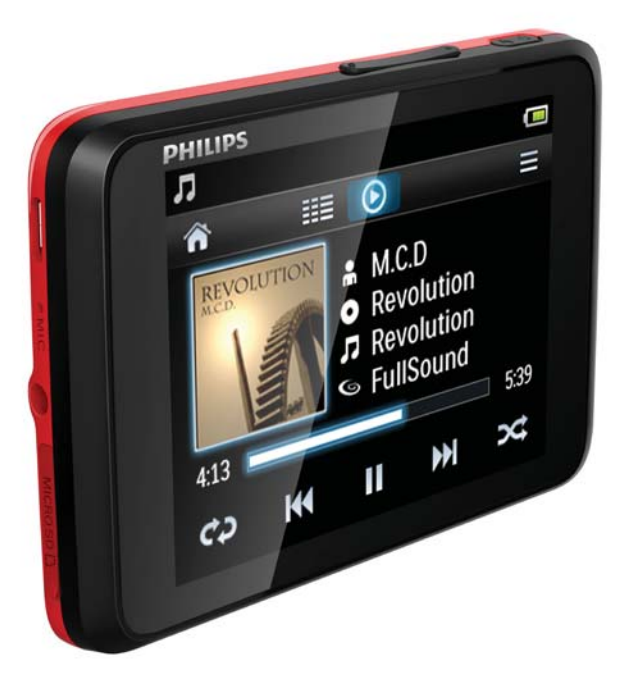

# 用户手册

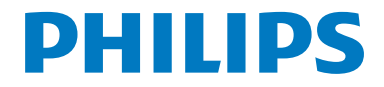

# **目录**

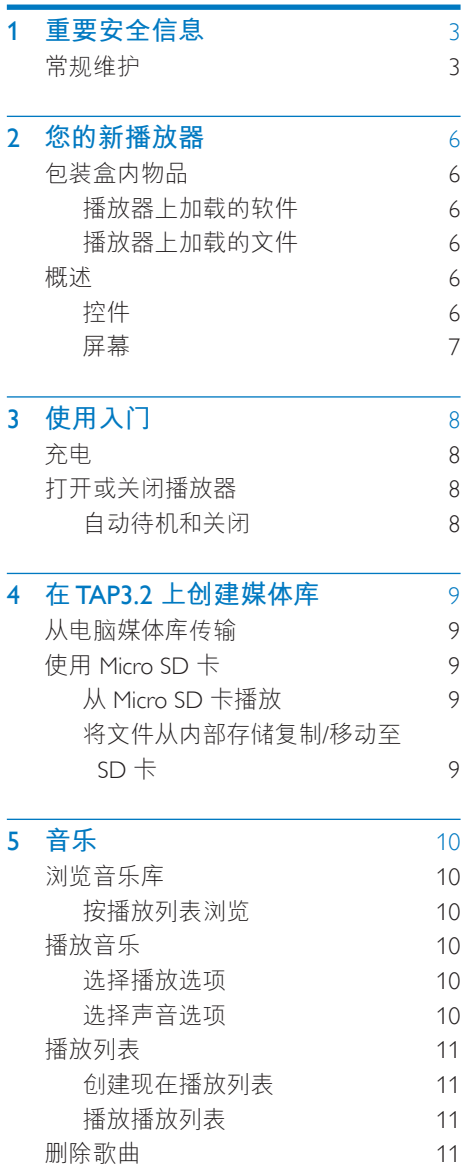

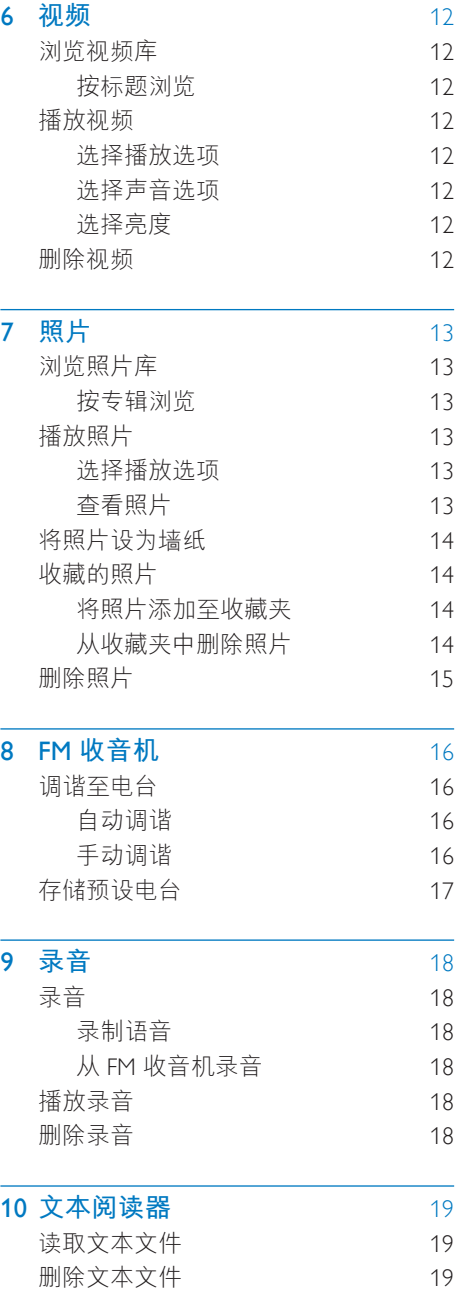

## 11 文件夹视图 20 [12 SD](#page-22-0) <del>+</del> 21

 $\sim$ 

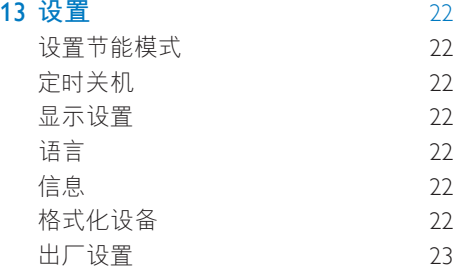

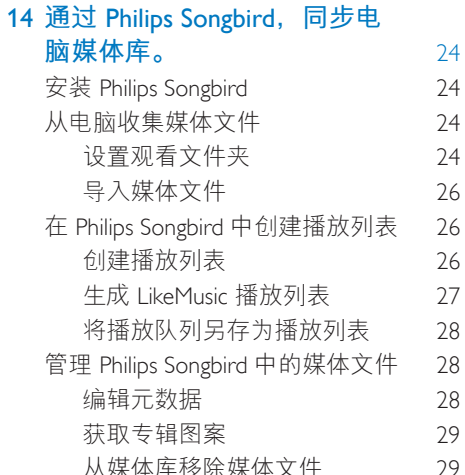

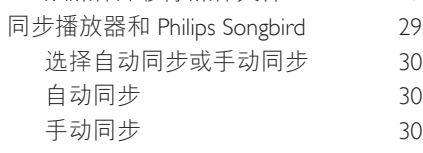

- 15 通过飞利浦 [Device Manager](#page-33-0) 32
- 16 故障种类和处理方法<br>34

需要帮助?

请访问

#### www.philips.com/welcome

在这里您可以访问全套支持材料, 例如用 户手册、最新软件更新和常见问题解答。

#### 1**7 技术数据** 35 支持的音乐文件格式 35 支持的视频文件格式 36 支持的图片文件格式 36

 $\ddot{x}$  =  $\ddot{x}$  =  $\ddot{x}$  =

<span id="page-4-0"></span>1 重要安全信息

### **堂规维护**

本文档的译文仅供参考。

英文版本和翻译版本之间如有出入, 以英 文版本为准。

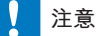

- 为避免损坏或故障:
- 切勿将本产品置于加热设备或阳光直射产生的高 温环境中。
- 切勿跌落本产品或让物体跌落在产品上。
- 切勿让本产品浸入水中。 切勿让耳机插孔或电池 仓与水接触,因为进水会对装置造成严重损坏。
- 在附近使用手机可能造成干扰。
- 备份您的文件。 请务必保留下载到设备的原始文 件。如果产品受损或无法读取/辨认, Philips 对数 据的丢失不负任何责任。
- 仅使用所提供的音乐软件来管理(传输, 删除 等)音乐文件,以免发生问题。
- 切勿使用含有酒精、氨水、苯或研磨剂的清洁 剂、因为它们会损害本产品。

#### 关于操作和存放温度

- 请在常温介于 0℃ 至 35℃ (32ºF 至 95°F) 之间的环境中操作产品。
- 请在常温介于 -20℃ 至 45℃ (-4ºF 至 113°F) 之间的环境中存放产品。
- 低温环境会缩短电池寿命。

#### **̻**/**ᦔ̻ᴮ**

要订购更换部件/配件, 请访问 www.philips. com/support。

**听力安全** 

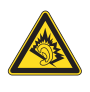

#### 以中等音量收听:

以高音量使用耳机会损坏您的听力。 此产 品产生的声音分见范围可能导致正常人丧 失听力, 即使收听不到一分钟。 较高的分 见范围话用于已经丧失了部分听力的人。 声音是具有欺骗性的。 随着时间的过去, 您听力的"舒适级别"会要求较高的音 量。因此,较长时间的收听之后, "正 常"的音量实际上可能很大声,对您的听 力有害。要防止此情況发生, 请在您的听 力适应之前,将音量设置到安全级别并保 持不变。 要设置安全的音量级别: 将音量控制设置为较低设置。 慢慢调高声音, 直到可以舒适、清晰地听 见而不失真即可。 合理的收听时间: 较长时间的收听, 即使是正常的"安全" 级别、也同样会导致听力受损。 请确保合理使用设备, 并讲行话当的休 息。 使用耳机时请确保遵循以下准则。 在合理时间内以合理音量收听。 听力适应后,请勿调节音量。 请勿将音量调得太高, 从而无法听见周围 的声音。 在有潜在危险的情況下应谨慎使用或暂停 使用。 请勿在驾驶机动车。骑自行车。讲行滑板运 动等情況下使用耳机;否则可能会造成交通 事故,而且这在许多地区属于非法行为。 **修改** 

未经制造商授权的修改将使用户无权操作 本产品。

#### 版权信息

所有其它品牌和产品名称均是其各自公司 或组织的商标。

未经授权复制仟何录制内容, 不管是从互 联网下载还是从音频 CD 上获取, 均讳反 版权法和国际条约。

未经授权复制受版权保护的材料(包括计 算机程序 文件 广播和录音)可能会侵 犯版权并构成犯罪。不得将此设备用于这 些目的。

Windows Media 和 Windows 徽标是

Microsoft Corporation 在美国和/或其它国家/ 地区的注册商标。

#### 承担责任! 尊重版权。

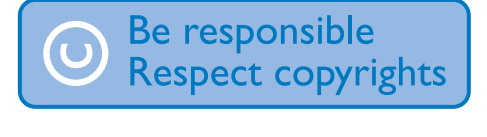

Philips 尊重他人的知识产权, 并且要求我们 的用户也这么做。

互联网上的多媒体内容可能在没有原始版 权所有者授权的情況下创建和/或分发。 在许多 (包括您所在的) 国家/地区, 复制 或分发未经授权的内容可能触犯版权法。 遵守版权法是您的责任。

下载到您电脑上的视频流到便携式播放机 的录制和传输仅限于与公共领域或经话当 授权的内容一起使用。 您只能将此类内容 用于私人、非商业用途, 并且应尊重作品 的版权所有者提供的最终版权说明。 此类 说明可能声明不得进行进一步复制。 视 频流可能包括禁止进一步复制的版权保护 技术。 在这种情况下, 录制功能将不起作 用,并且您将收到一则通知消息。

#### 数据记录

飞利浦致力于提高产品质量并增强飞利浦 用户的体验。该设备会将一些信息/数据记 入其非易失性内存区域,以便掌握其使用 情況。这些数据用于识别并检测用户在使 用设备时可能遇到的故障或问题。 例如. 存储的数据包括音乐模式下的播放持续时 间。调谐器模式下的播放持续时间。电池 电量不足的次数。存储的数据并不显示在 设备上使用的内容或媒体, 或下载源。只 有在用户将设备返回到飞利浦服务中心, 以简化错误检测和预防时,才可检索和使 用存储在设备上的数据。 用户首次提出请 求时,将提供存储的数据。

#### Monkey's Audio decoder

- $(1)$  The Monkey's Audio SDK and source code can be freely used to add APE format playback, encoding, or tagging support to any product, free or commercial. Use of the code for proprietary efforts that don't support the official APE format require written consent of the author.
- (2) Monkey's Audio source can be included in GPL and open-source software, although Monkey's Audio itself will not be subjected to external licensing requirements or other viral source restrictions.
- (3) Code changes and improvements must be contributed back to the Monkey's Audio project free from restrictions or royalties, unless exempted by express written consent of the author.
- $\overline{4}$  Any source code, ideas, or libraries used must be plainly acknowledged in the software using the code.

 $(5)$  Although the software has been tested thoroughly, the author is in no way responsible for damages due to bugs or misuse.

If you do not completely agree with all of the previous stipulations, you must cease using this source code and remove it from your storage device.

#### FLAC decoder

Copyright (C) 2000,2001,2002,2003,2004,2005, 2006,2007,2008,2009 Josh Coalson

Redistribution and use in source and binary forms, with or without modification, are permitted provided that the following conditions are met:

- Redistributions of source code must retain the above copyright notice, this list of conditions and the following disclaimer.
- Redistributions in binary form must reproduce the above copyright notice, this list of conditions and the following disclaimer in the documentation and/ or other materials provided with the distribution.
- Neither the name of the Xiph. org Foundation nor the names of its contributors may be used to endorse or promote products derived from this software without specific prior written permission.

THIS SOFTWARE IS PROVIDED BY THE COPYRIGHT HOLDERS AND CONTRIBUTORS "AS IS" AND ANY EXPRESS OR IMPLIED WARRANTIES, INCLUDING, BUT NOT LIMITED TO, THE IMPLIED WARRANTIES OF MERCHANTABILITY AND FITNESS FOR A PARTICULAR PURPOSE ARE DISCLAIMED. IN NO EVENT SHALL THE FOUNDATION OR CONTRIBUTORS BE LIABLE FOR ANY DIRECT INDIRECT INCIDENTAL, SPECIAL, EXEMPLARY, OR CONSEQUENTIAL DAMAGES (INCLUDING, BUT NOT LIMITED TO, PROCUREMENT OF SUBSTITUTE GOODS OR SERVICES; LOSS OF USE, DATA, OR PROFITS; OR BUSINESS INTERRUPTION) HOWEVER CAUSED AND ON ANY THEORY OF LIABILITY, WHETHER IN CONTRACT, STRICT LIABILITY. OR TORT (INCLUDING NEGLIGENCE OR OTHERWISE) ARISING IN ANY WAY OUT OF THE USE OF THIS SOFTWARE, EVEN IF ADVISED OF THE POSSIBILITY OF SUCH **DAMAGE** 

# <span id="page-7-0"></span>2 您的新播放器

### 包装盒内物品

确认您已收到以下物品: TAP32

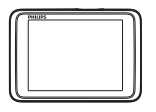

耳机

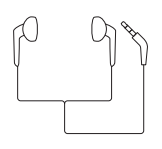

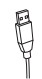

快速入门指南

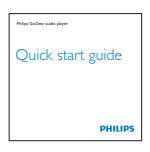

安全和保修单页

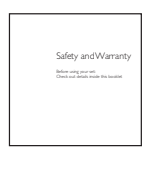

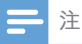

• 图像仅作参考。 Philips 保留更改颜色/设计的权 利, 恕不另行通知。

### 播放器上加载的软件

TAP3.2 随附有以下软件:

- Philips Songbird (可帮助您管理电脑和 播放器 上的媒体库)
- Philips Device Manager (可帮助您获取  $\bullet$  . 固件更新并恢复播放器)

#### 要在线获取Philips Songbird和Philips Device Manager,

在您的电脑上,请从如下网站下  $\bullet$ 载: www.philips.com/Songbird 或 www.philips.com/support。

### 播放器上加载的文件

TAP3.2 上已加载以下文件:

- 用户手册
- 常见问题解答

### 概述

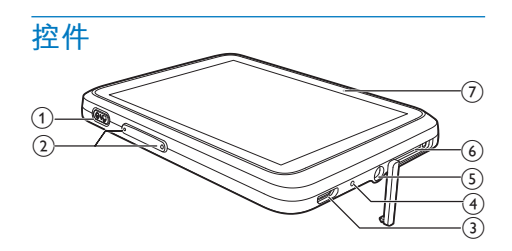

- $(1)$  a/ $\circ$ 
	- 按住: 打开/关闭设备
	- 按下: 锁定/解锁屏幕
- $(2)$  4.  $\blacktriangleright$ 
	- 按下: 增大/减小音量
	- 按住: 快速增大/减小音量
- $\Omega$   $\rightarrow$ 
	- 用于充电和数据传输的 USB 接口
- $(4)$  MIC
	- $\bullet$ 麦克风
- <span id="page-8-0"></span> $(5)$  ନ
	- 35 毫米耳机接口
- (6) MICRO SD
	- Micro SD 卡插槽

#### $(7)$  RESET

• 当屏幕对任何按键均无反应时使用 圆珠笔尖按下这个孔

#### **ࣞࡉ**

#### 主屏幕

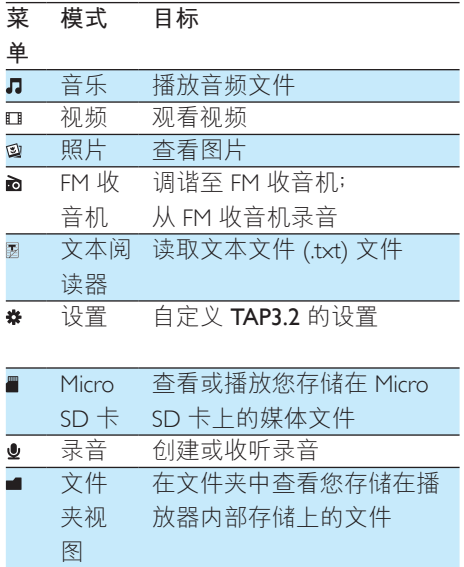

在屏幕上导航

在屏幕上, 轻击图标以访问菜单或选项。 如有必要, 请轻击屏幕以显示图标。 要访问功能菜单或选项,

- 请轻击图标或洗项。
- 要返回上一个屏幕,
	- 反复轻击  $\mathbf{b}$ 。
- 要**返回主**屏墓
	- $\cdot$  轻击 $\bullet$ .

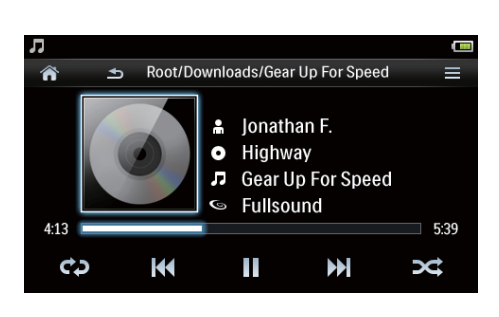

#### **锁定和解锁屏幕**

锁定 TAP3.2 的屏幕。 您可以锁定屏幕上的 所有触摸控件(音量控件仍起作用)。从 而避免意外操作。

**自动锁定** 

一段时间后, 屏幕将自动变暗并锁定。要 设置持续时间, 请转到 \* > [显示设置] > [ 屏幕关闭计时器1。

#### 要手动锁定屏幕

 $\cdot$   $\overleftrightarrow{E}$   $\phi$  /  $\overrightarrow{A}$ .

#### 要解锁屏幕

- 按 $\bigcirc$ / $\mathbf{a}$ 。
- <span id="page-8-1"></span>**校准**触摸屏

在 TAP3.2 上, 轻击以选择一个选项。校准 触摸屏, 令屏幕可以精确响应您的轻触。

- 1 轻击 [触摸屏校准] 开始校准。
- $2$  按照屏幕上的说明完成校准。

选择墙纸

- 要从主屏幕选择墙纸
	- 从主屏幕转到 \* > [显示设置] > [墙 **纸1**。 选择主题。

#### 要设置自定义墙纸.

• 转到 @ 。播放照片并设置墙纸 ( 请参见第[14](#page-15-1) 页的 将照片设为墙 纸')。

要从某主题切换至上一张自定义墙纸,

• 在 ※ > [显示设置] > [墙纸] 中. 洗 择 **[自定义]**。

# <span id="page-9-0"></span>3 使用入门

### 充电

TAP3.2 具有内置电池, 可通过电脑的 USB 接口充电。

使用 USB 线缆将 TAP3.2 连接至电脑。

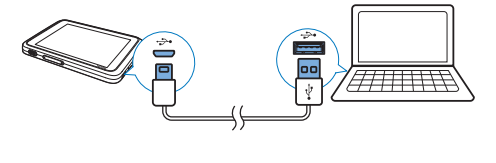

注

- 将 TAP3.2 连接到电脑后, 系统将短暂地提示您洗 择: [充电和传输] 或 [充电和播放]。如果未选择 选项,则应用 **[充电和传输]**。
- 要在充电时播放 TAP3.2,请选择 [充电和播放]。

#### 电池电量指示

显示屏指示电池状态的近似级别,如下所  $\overline{\pi}$ :

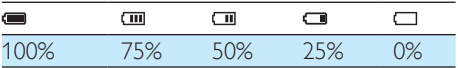

• 电池屏幕闪烁表示电池电量不足。 播放机会保存所有设置并在 60秒 钟内关闭。

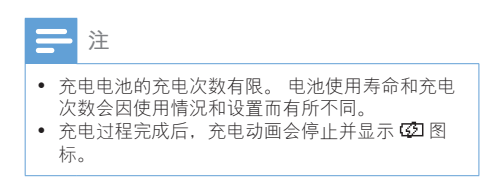

为节省电池电量并增加播放时间, 请在 TAP3.2 **卜执行以下操作**:

> • 将背光定时器设为较低的值(转 到 ※ > [显示设置] > [屏幕关闭计 时器1)。

### 打开或关闭播放器

按住心直到播放器打开或关闭。

### **白动待机和关闭**

播放器具有自动待机和关闭功能, 有助干 节省电池电量。

如果在闲置模式下(无播放,未按任何按 钮)持续一段时间,播放器将自动关闭。

#### 要定义持续时间,

• 从主屏幕转到 \*>[设置节能模 式…]。

# <span id="page-10-0"></span>4 在 TAP3.2 上创 <u></u>肂媒体库

从播放器播放之前, 应先在 TAP3.2 上创 建一个媒体库。要创建这样的媒体库, 您 可以

- 从电脑媒体库传输到播放器;
- 使用 micro SD 卡  $($ 最多 32 GB) 作 为媒体库。

### **从电脑媒体库传输**

您可以通过以下方式将电脑媒体库转输到  $TAP3.2<sub>z</sub>$ 

- 通过 [Philips Songbird](#page-30-1) 同步 (请参见 第 [29](#page-30-1) 页的 '同步播放器和 Philips Songbird'); 使用媒体管理软件, 您可以创建播 放列表, 或按元数据或 ID3 标签编 辑您的媒体集。
- 在 Windows 资源管理器中拖放媒 体文件。 这样可以按文件夹整理您的媒体 集。

要在 Windows 资源管理器中拖放音乐文 件.

- 1 将 TAP3.2 连接到电脑。
- 2 在电脑的我的电脑或电脑下,
	- 选择 TAP3.2 并创建文件夹。
- $3$  在电脑上,将媒体文件拖放到 TAP3.2 上的文件夹。
	- 或者, 将文件夹从电脑拖放到  $TAP3.2$

### 在用 Micro SD 卡

将 Micro SD 卡 (最多 32 GB) 插入到  $TAP3.2$  中。您可以扩展  $TAP3.2$  的内存大  $\frac{1}{\sqrt{2}}$ 

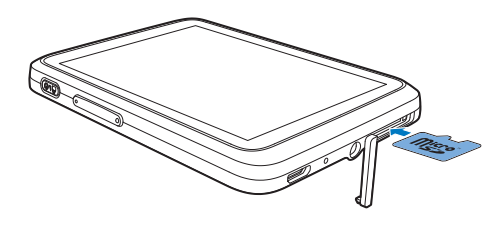

### **̣** Micro SD **Ө**

在播放器的, 口或 @ 下, 您可以 杏找和播放 Micro SD 卡中的支持媒体 文件。

或者.

• 在主屏幕中, 轻击■。洗择和播放存 储在 Micro SD 卡上的媒体文件。

### 将文件从内部存储复制/移动至 SD **Ө**

- $1$   $\lambda + \frac{1}{2}$   $\frac{1}{2}$   $\frac{$
- $2 \pi$  $\pi$ 文件或文件夹的屏幕上,轻击三。 选择 [复制] 或 [移动]。
- $3$  轻击选项旁边的复选框。
- $\frac{4}{10}$  轻击 [复制 [X] 项到 SD 卡] 或 [移动  $[X]$  **WEAR SD**  $\pm$ **1** ( $[X]$ 表示选定歌曲的 数量)。
	- → 请将选定项目复制或移动至 SD  $\pm$ .

# <span id="page-11-0"></span>5 音乐

转到』播放来自播放器媒体库的音乐。

### 浏览音乐库

在,中,音乐文件按元数据(文件信息) 整理。 您可以按照歌曲信息浏览音乐库。

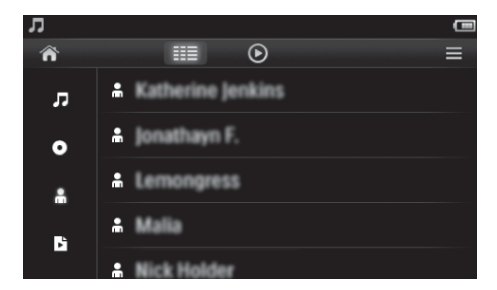

- 1
	- 轻击兵 或高以按歌曲标 题、专辑或演唱者对歌曲进行排 序。
		- → 音乐库按歌曲信息排列。
- 2 在列中, 用手指向上/向下滑动以浏览 选项列表。

#### 按播放列表浏览

轻击 ... 并选择 ■ 的媒体库视图。 您可以 找到:

> • 您在播放器上创建的现在播放列 表。

### 播放音乐

- 1 在音乐库中, 浏览以查找音乐。
- 2 轻击歌曲。
- → 从当前歌曲开始播放。
- → 此时将显示播放屏幕。

#### 选择播放选项

#### 在播放屏幕上, 轻击图标选择播放选项;

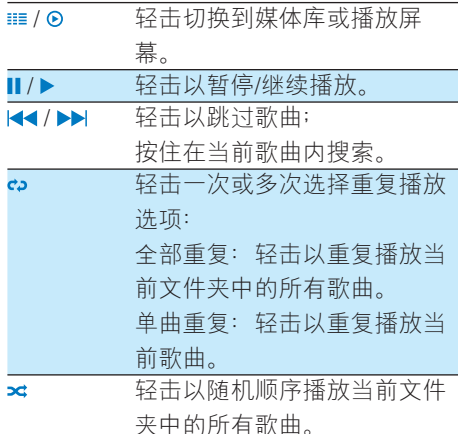

#### 要在播放屏幕和媒体库屏幕之间切换

- 轻击 ★ 讲入主屏幕;
- 要返回播放屏幕. 轻击主屏幕上 的口。

#### 选择声音选项

在播放屏幕上, 轻击 = 以选择选项:

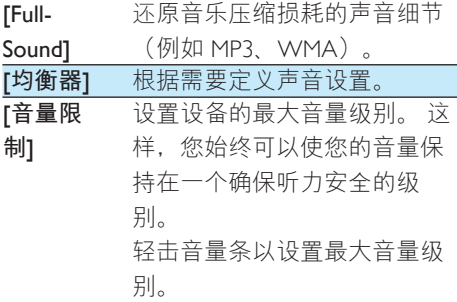

10 7H-CN

<span id="page-12-0"></span>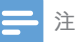

• 选择 FullSound 时均衡器禁用。

### **播放列表**

通过播放列表, 您可以访问一个包含不同 演唱者或专辑的歌曲列表。

#### **创建现在播放列表**

在 TAP3.2 上, 您可以创建五个现在播放列 表。

#### 创建现在播放列表

- 1 轻击 ⊞ 并选择 B 的媒体库视图。
- 2 轻击 = , 然后选择 [新建"现在播放 列表"1。
	- ← 现在播放列表已创建。

#### 将歌曲添加到播放列表

- 1 播放歌曲.
- $2 \pi$ 播放屏幕上
	- 轻击 = 并选择 [加入播放列表]。 → 此时将显示一列播放列表。
- $3$  轻击选择播放列表。 根据提示确认。 • 当前歌曲已添加到播放列表。

#### **播放播放列表**

- 1 轻击 · · 并选择 [播放列表] 的媒体库视 图。
	- 此时将显示一列播放列表。
- 2 轻击以选择播放列表和歌曲。 • 播放列表开始从当前歌曲播放。

### **删除歌**曲

您可以按以下方式删除歌曲:

- 删除选定的歌曲;
- 删除当前歌曲;
- 删除选定的播放列表。

#### 要删除洗定的歌曲。

- 1 轻击 画 诛 择 媒 体 産 初 图: *n* 图 하  $\frac{1}{2}$ 
	- 音乐库按字母顺序列出的歌曲信息 排列。
- 2 轻击 = , 然后选择 [删除]。
- $3$  轻击歌曲旁边的复选框。
- 4 轻击 [删除 [X] 项] ([X] 表示选定歌曲 的数量)。
	- → 选定歌曲已删除。

#### 要删除播放屏幕上的当前歌曲.

• 轻击 = , 然后选择 [删除]。  $\mapsto$  当前歌曲已删除。

#### 要删除选定的播放列表.

- 1 轻击 · 以选择 的媒体库视图。
- 2 轻击 = , 然后选择 [ 除播放列表]。 • 此时将显示一列播放列表。
- $3.95$ 轻击复选框以选择播放列表。
- 4 根据提示确认。
	- 选定的播放列表已删除。

# <span id="page-13-0"></span>6 视频

转到口播放来自播放器媒体库的视频。

### 浏览视频库

在视频库中, 视频文件按元数据 (文件信 息) 整理。

#### 按标题浏览

借助视频图案和标题, TAP3 2 视频库分许 您快速浏览有关视频文件的信息。

- 1 轻击 ....... 选择音乐库视图。 → 按标题排列视频库。
- 2 在列中,用手指向上/向下滑动以浏览 诜项列表。

### 播放视频

- 1 在视频库中,浏览以杳找视频。
- 2 轻击视频。
	- → 从当前视频开始播放。
	- → 此时将显示播放屏幕。

#### 选择播放选项

#### 在播放屏幕上, 轻击图标选择播放选项:

• 如有必要. 请轻击屏幕以显示图 标。

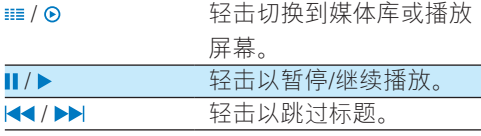

轻击在全屏视图和正常视 图之间切换。

#### 搜索特定部分

 $\sqrt{2/\sqrt{K}}$ 

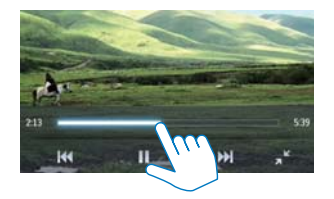

在播放屏幕上, 轻击进度栏。 → 视频播放将跳至选定位置。

#### 切换到主屏墓或上一个屏墓

- 轻击 ♠ 讲入主屏幕。
- 「 轻击 ▲ 讲入 トー个屏幕。

#### 选择声音选项

在播放屏幕上, 轻击 = 以选择 Surround for movies (电影播放环绕音 郊)

#### 选择亮度

在播放屏幕上, 轻击 = 选择 [亮度]。 拖动滑块选择选项:

### 删除视频

- 1 轻击 ▦ 诜择音乐库视图。
- $\mathcal{P}$ 轻击 〓 ,然后选择 [删除]。
- $\overline{3}$ 轻击复选框以选择选项。
- $\overline{\mathbf{4}}$ 根据提示确认。
	- → 选定的项目已删除。

或者,

• 播放视频。 轻击 = . 然后选择 D 删除]。 → 当前视频已删除。

12 **7H-CN** 

# <span id="page-14-0"></span>7 **ཥྒ**

转到 @播放来自播放器媒体库的照片。

### **浏览照片库**

在照片库中, 照片文件按专辑或文件夹整 理。

#### **按专辑浏览**

- 1 轻击 : 选择音乐库视图。
- 2 轻击选择专辑或文件夹。 → 文件夹中的照片将以缩略图显示。
- $3$  用手指向上/向下滑动以浏览缩略图。
- 4 轻击缩略图播放照片。

### 播放照片

- $1$   $\pi \circ \vdash$ . 轻击播放选定的照片。  $\mapsto$  此时将显示播放屏幕。
- $2$  向左/向右滑动以洗择照片。

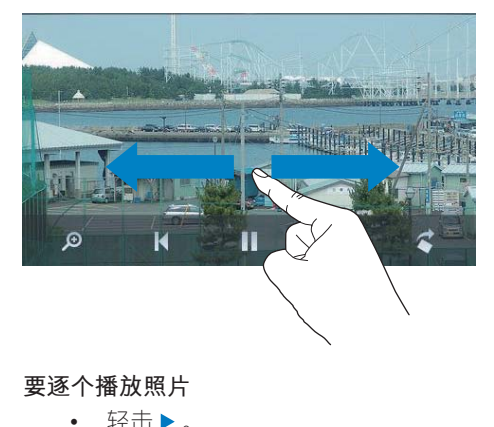

要逐个播放照片

 $\cdot$  轻击 $\blacktriangleright$ .

或者.

• 轻击 = , 然后选择 [开始幻灯片 播放]。

**洗择播放洗项** 

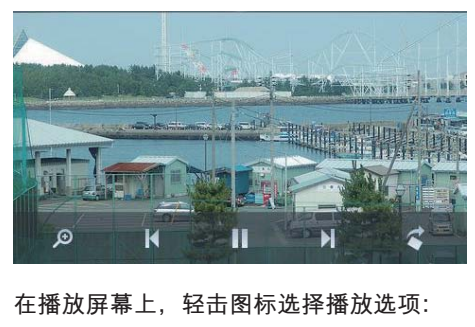

#### 在播放屏幕上, 轻击图标选择播放选项:

• 如有必要, 请轻击屏幕以显示图 标。

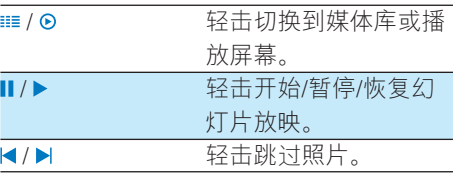

#### 选择幻灯片放映设置

在播放屏幕上, 按 = 并选择 [幻灯片 放映设置1:  $K$ [幻灯片放映效果]: 设置两张幻灯片之 间的过渡模式。 [设定每张幻灯片的播放时间]: 设置一 张幻灯片切换到另一张的时间间隔。 [重复播放]: 反复播放当前的照片。 **.**<br>「随机播放」:以随机顺序播放当前文件 •<br>夹中的照片。

#### 杏看照片

#### 缩**放照片**

- $1$  在播放屏幕上,轻击。以显示缩放控 制栏。
- $2$  拖动跟踪球以放大/缩小照片。
- $3$  在放大的照片中, 滑动平移照片。
- $4$  轻击屏幕返回正常大小。

#### ZH-CN 13

<span id="page-15-0"></span>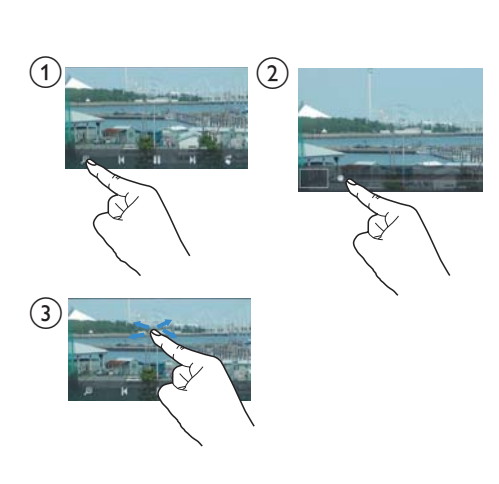

#### 要旋转照片,

• 轻击<顺时针旋转照片90°。

### <span id="page-15-1"></span>**将照片设为墙纸**

#### 要将照片设为主屏幕的墙纸,

- $1$  轻击播放选定的照片。
- 2 在播放屏幕上, 按 = 并选择 [设置为 墙纸]。
- $3$  要选择部分照片:
	- 拖动跟踪球以放大照片;
	- 滑动以平移放大的照片。

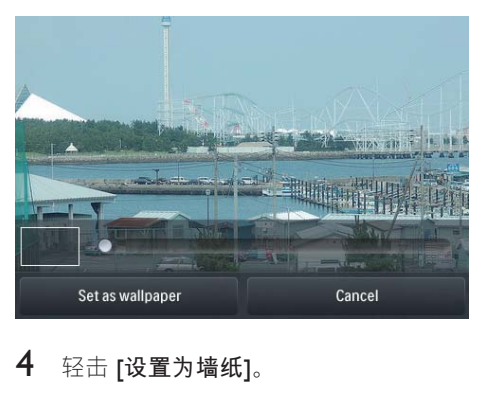

轻击 [设置为墙纸]。

**提示** 

• 您也可以在 **※** > [显示设置] > [墙纸] 中设置墙 纸

### **收藏的照片**

通过 [收藏图片] 文件夹, 您可以从不同专 辑杳看您收藏的照片。

#### 将照片添加至收藏夹

#### 将选定的照片或专辑添加至收藏夹

- 1 轻击 : 选择音乐库视图。
- $2 \pi$ 媒体库屏幕上.
	- 轻击 = 并选择 [添加至"收藏 夹"]。
		- ➡ 夏诜框显示在每个专辑旁和专 辑下每张照片旁边。
- $3$  轻击选项旁边的复选框。 根据提示确 认。
	- → 选定的专辑和照片已添加至「收藏 图片1。
- 将当前照片添加至收藏夹
- $1$  播放照片。
- 2 在播放屏幕上, 轻击 = 并选择 [添加 至"收藏夹"]。
	- → 当前照片已添加至 [收藏图片]。

#### **从收藏夹中删除照片**

#### **从收藏夹中删除选定的照片**

- 1 轻击 ■■ 选择音乐库视图。
- 2 在媒体库屏幕上,
	- 轻击 = 并选择 [从"收藏夹"文件 夹中删除1。
- <span id="page-16-0"></span>→ 此时将在文件夹下的每张照片 旁显示复选框。
- 3 轻击选项旁边的复选框。 根据提示确 认。
	- → 选定的照片将从收藏夹文件夹中 删除。

#### 从收藏夹中删除当前照片

- 1 播放照片。
- 2 在播放屏幕上, 轻击 三并选择 [从" 收藏夹"文件夹中删除1。
	- → 当前照片将从收藏夹文件夹中删 除。

### 删除昭片

您可以按以下方式删除照片:

- 按专辑/文件夹删除照片;
- 删除选定的照片。

#### 要删除选定的专辑、文件夹或照片,

- $\mathbf 1$ 轻击 ⊞ 选择音乐库视图。
- $\overline{2}$ 轻击 〓,然后选择 [删除图片]。
- $\mathbf{z}$ 轻击选项旁边的复选框:
	- 选择专辑以删除此专辑下的所有 昭片;
	- 选择要删除的照片。
- 4 轻击 [删除 [X] 项] ([X] 表示选定项目 的数量)。
	- → 选定的项目已删除。

#### 要删除播放屏幕上的当前照片.

- 1 轻击三,然后选择「删除图片1。
- $\mathcal{P}$ 根据提示确认。
	- → 当前照片将被删除。
- ※ 提示
- · 删除专辑或照片时, 您也可以从 [收藏图片] 文件 来中删除它。

# <span id="page-17-0"></span>**8 FM 收音机**

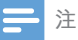

• 在调谐到电台时, 请插好随附的耳机。耳机亦可 作为天线使用。 为了获得更好的接收效果, 请向 不同方向移动耳机线。

### **调谐至电台**

### **自动调谐**

- 1 从主屏幕转到面。 • 上次播放的电台将开始播放。
- $2$  要选择预设电台,请轻击 ...... 选择预设 媒体库视图。 轻击播放预设电台。

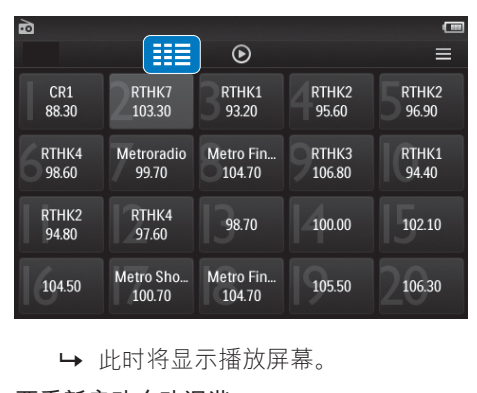

#### 要重新启动自动调谐,

- 1 在播放屏幕上, 按 = 并选择 [自动调 诸]。
	- → 将存储多达 20 个可用的电台, 以 替换旧的电台。
- $2$  要静音/取消静音. 轻击  $(0)$ / ※。

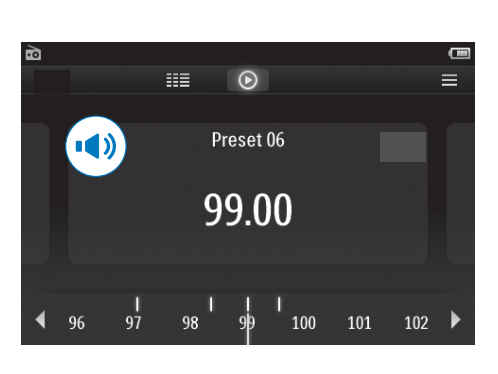

#### $\ast$ **提示**

• 夫到新的地方时(例如新的城市或国家/地区) 。条必重新开始自动调谐。以获得更好的接收效 果。

### **手动调谐**

使用手动调谐搜索频率。

- $1$   $\mu + \frac{1}{2}$   $\frac{1}{2}$   $\frac{$ • 上次播放的电台将开始播放。
- $2 \pi$ 中海和播放屏幕上,搜索频率:
	- 在频率栏上向左/向右滑动。

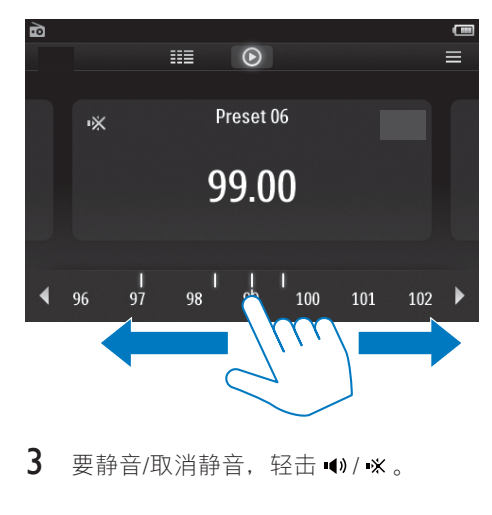

 $3$  要静音/取消静音, 轻击  $\bullet$ /  $\times$ 。

### <span id="page-18-0"></span>存储预设电台

在 TAP3.2 上可以存储最多 20 个预设电 台。

- 1 调谐至电台。
- 2 在收音机播放屏幕上, 按 = 并选择 [ 保存到预设]。
	- → 将显示预设列表
- 3 轻击保存电台的位置。根据提示确 认。
	- → 当前电台保存到选定的位置。

# <span id="page-19-0"></span>9 录音

### 長<br>宋<br>**王**

借助 TAP3 2. 您可以:

• 诵讨内置麦克风录音。

### **动物**

- $1$   $\mu + \frac{1}{2}$   $\mu$   $\mu$ ,
- $2$  轻击  $\bullet$  切换到录音屏幕。
- 3 确保麦克风靠近音源。
- 4 执行以下操作开始、暂停或停止录音。

#### ●/Ⅱ 轻击开始、暂停或继续录音。 轻击停止录音。 п

- → 录音将保存到 > Recordings (录 音) > Voice (语音) 。 (文件名格 式: RFC-00000000-XXX MP3. 其中 XXX 为自动生成的录音编号。)
- $5$  轻击 · 动换到录音库。

### **从 FM 收音机录音**

收听 FM 收音机时录制收音机节目。

- 1 在 @ 中调谐电台。
- 2 在收音机播放屏幕上, 轻击 业切换至 录音屏幕。
	- $\rightarrow$   $\exists$  $\exists$  $\exists$  $\forall$  $\forall$

11/● 轻击暂停或继续录音。 轻击停止录音。

> → 录音自动保存到 ■ > Recordings ( 录音) > FM<sub>。</sub> (文件名格 式: FMREC -00000000-XXX.MP3 . 其中 XXX 为自动生成的录音编 号。)

### **播放录音**

- 1 从主屏幕转到 ●。
- $2$  轻击 ···· 切换到媒体库屏幕。  $\rightarrow$  录音库中显示现有的录音。
- $3$  轻击录音开始播放。 • 此时将显示播放屏墓。

在播放屏幕上, 轻击图标选择播放选项;

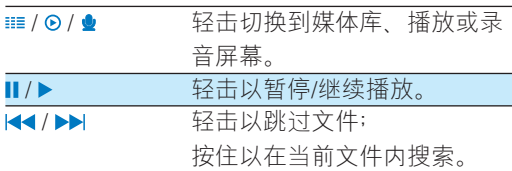

### **删除录音**

- $1 \pi$  $\bullet$  中, 轻击 ... 以切换至媒体库屏 慕。
- $2$  在录音列表上,
	- 轻击 = , 然后选择 [删除]。
- $3$  轻击复选框选择选项。
- 4 根据提示确认。
	- → 选定的项目已删除。

或者。

- $1$  播放录音。
- 2 在播放屏幕上, 轻击 = 并选择 [删 除1。

# <span id="page-20-0"></span>10 文本阅读器

转到国播放来自播放器媒体库的文本文件  $(\pm x)$ 

### 读取文本文件

- $\mathbf 1$ 轻击 谁选择音乐库视图。 → 文本文件将显示为列表。
- $\mathcal{D}$ 用手指向上/向下滑动浏览选项列表。 轻击开始播放的选项。
- 3 用滑动手指向左/向右来翻动页面。

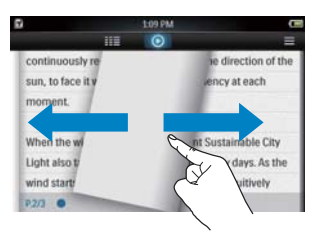

#### 要增大或减小字体大小.

• 在播放屏幕上, 轻击 三 选择选项 。 如有必要, 轻击 ® 返回到播放 屏幕.

要添加书签.

- 轻击页面角落的 +。 → 当前页面在此角落折叠。
- 要删除书签, 用手指在角落上拖 动。

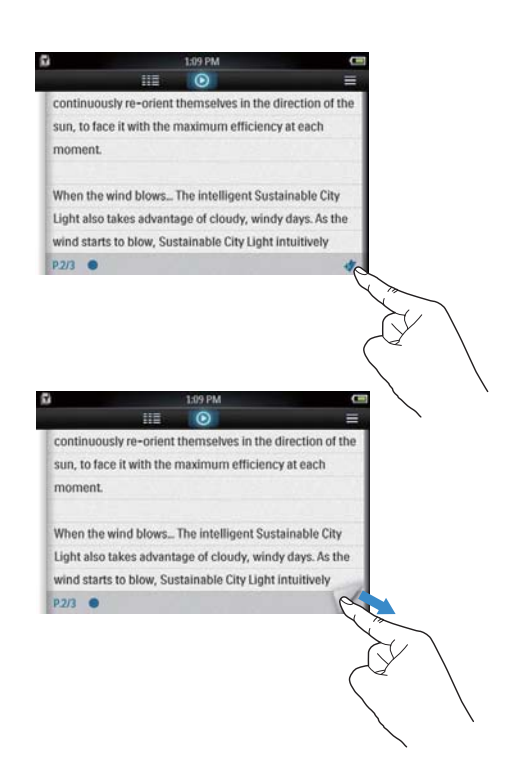

要转到已添加书签的部分,

• 在播放屏幕上, 轻击 = 并选择 「转 到书签1。 选择一个选项。

### 删除文本文件

- 1 轻击 ▦ 诜择音乐库视图。
- 2 轻击三,然后选择[删除]。
- $\mathbf{R}$ 轻击复选框以选择选项。
- 4 根据提示确认。
	- → 选定的项目已删除。

# <span id="page-21-0"></span>11 文件夹视图

转到■查看并播放播放器内部存储上的媒 体文件。

要将文件从内部存储复制/移动至 SD 卡,

• 在文件或文件夹的屏幕上, 轻击 = , 然后选择选项。

# <span id="page-22-0"></span>12 SD 卡

转到■查看并播放您存储在 Micro SD 卡上 的媒体文件。

<span id="page-23-0"></span>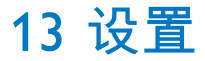

从主屏幕中转到 ※ 选择您的设置。

- 轻击洗项洗择;
- 轻击  $\triangle$  进入上一个屏幕。

### **设置节能模式**

如果在闲置模式下(无播放,未按任何按 钮) 持续一段时间, 播放器将自动关闭。

- 在「设置节能模式…1中, 轻击选择 一个选项。
	- → 在选定的持续时间之后, 设备 自动关闭。

### **定时关机**

在播放或闲置模式时, TAP3.2 可在特定持 续时间后自动关闭。

- 在 [定时关机] 中, 轻击选择一个 选项。
	- → 在选定的持续时间之后, 设备 自动关闭。

### 显示设置

在 [显示设置] 中, 选择您的显示屏选项:

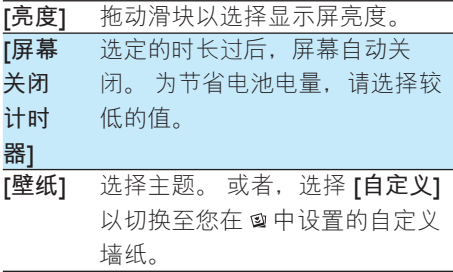

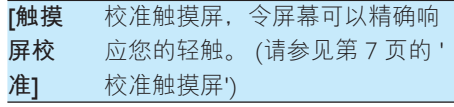

### **语言**

在 **[语言]** 中, 为您的播放器选择一种语 ၟd

### **Ϊি**

在 **[信息]** 中了解到以下有关设备的信息:

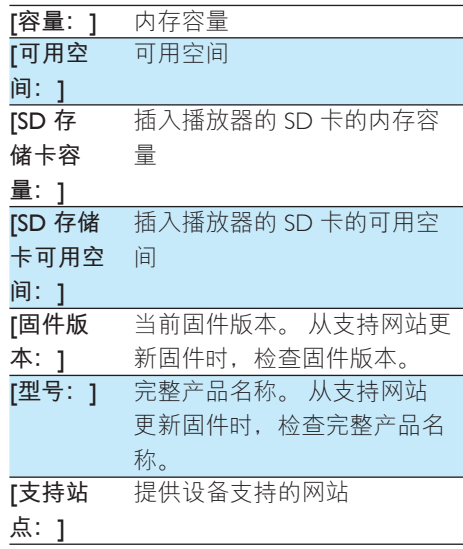

### **格式化设备**

格式化 TAP3.2。格式化将移除播放器上存 储的所有数据。

• 轻击 [格式化设备], 然后根据提示 选择 [是]。

### <span id="page-24-0"></span>出厂设置

在[出厂设定]中,将播放器还原为出厂设 置。传输至播放器的文件将被保留。

# <span id="page-25-0"></span>14 通过 Philips Songbird, 同步 电脑媒体库。

借助 Philips Songbird, 您可以执行以下操 作:

- 在电脑上管理您的音乐歌曲集;
- 将 TAP3.2 与您的电脑音乐库进行 同步;
- 注册 TAP3.2 (在 [www.philips.com/](http://www.philips.com/welcome) [welcome](http://www.philips.com/welcome)  $\dashv$   $\Box$

### **ߪ** Philips Songbird

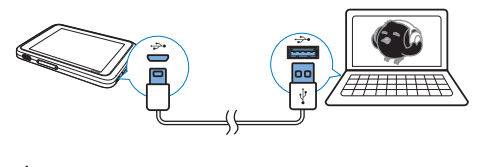

- 1 将 TAP3.2 连接到电脑。
- $2$  在电脑上选择我的电脑 (Windows XP / Windows 2000) / **计算机** (Windows Vista  $/$  Windows  $7$ ) $\alpha$
- 3 右键单击 Philips GoGear TAP3.2 图标。 选择下载 Philips Songbird。
	- 或者, 单击 Philips GoGear TAP3.2 图标。双击 setup.exe。
- 4 请按照屏幕上的说明完成安装。

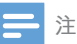

安装程序将要求您同意许可条款。

### **从电脑收集媒体文件**

#### **设置观看文件夹**

#### **创建中央文件来**

将音乐文件复制到文件夹时, 可以将所有 音乐文件自动添加到您的媒体库中。 建议 创建一个中央文件夹。 在 Philips Songbird 中,将中央文件夹设为观看文件夹。每次 启动 Philips Songbird 时, 歌曲将可以像它 在中央文件夹中一样添加到 Philips Songbird 或从其中删除。

在电脑上, 创建中央文件夹来保存所有音 乐文件, 例如 D:\Songbird media。

#### 首次启动

首次在电脑上启动 Philips Songbird 时, 根 据提示执行以下操作, 将现有的媒体文件

导入到 Philips Songbird:

- 选择 iTunes 媒体文件夹导入现有 iTunes 媒体库;
- 选择中央文件夹以搜索和导入现有 的音乐文件。
	- → 中央文件夹将设置为 Philips Songbird 的观看文件夹。

#### 设置 iTunes 媒体文件夹

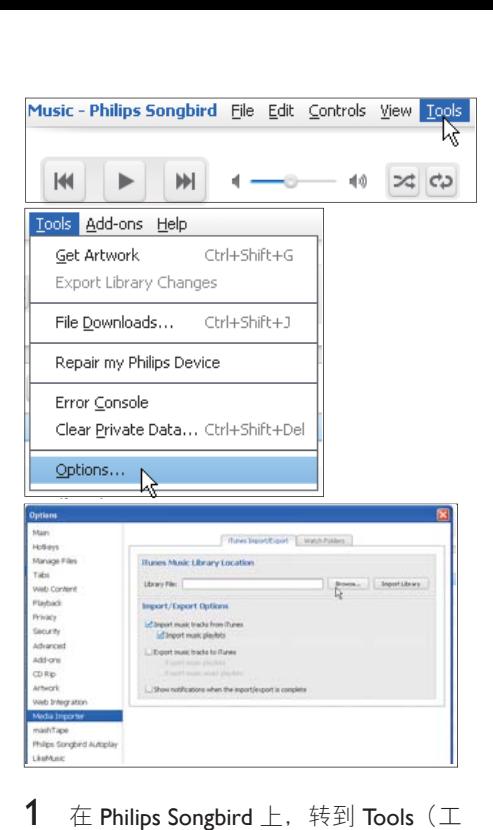

- $1$   $\pm$  Philips Songbird  $\pm$ , 转到 Tools(工 具) > Options... (选项...)
- 2 选择 Media Importer (媒体导入器), 然后选择 iTunes Importer (iTunes 导入 器) 洗项卡。
- 3 ၴህତບ؇༬ሤߦာd
- $4$  单击媒体库位置旁边的 Import Library (导入媒体库)按钮。
	- $\rightarrow$  软件即会将 iTunes 媒体库导入 Philips Songbird  $\pm$ .

#### 设置观看文件夹

在 Philips Songbird 中, 按照以下步骤设置 观看文件夹:

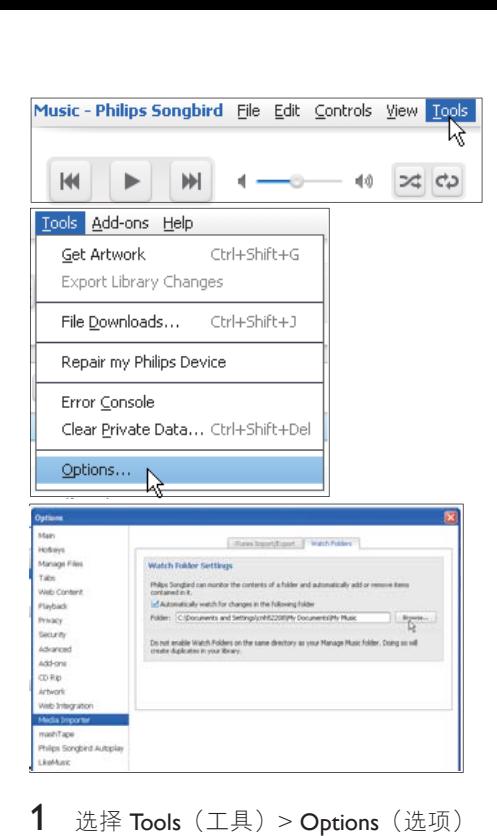

1 选择 Tools  $(\text{II}, \text{D})$  > Options  $(\text{im})$ 

 $\circ$ 

- $2$  在 Options (选项) 中, 选择 Media Importer (媒体导入器)。然后选择 Watch Folders (观看文件夹) 选项卡。
- 3 在 Watch Folders (观看文件夹) 中, 选中如图所示的复选框。
- 4 单击 Browse (浏览), 然后选择中央 文件夹 (例如 D:\Songbird media) 作为 观看文件来。
	- → 在 Philips Songbird 中, 媒体文件将 像其在中央音乐夹中一样添加或 移除

### <span id="page-27-0"></span>导入媒体文件

#### 从其他文件夹导入媒体文件

#### $#$  Philips Songbird  $#$ ,

- 转到 File (文件) > Import Media ( 导入媒体). 洗择电脑上的文件 夹。
	- → 通过 Library (媒体库)添加媒 体文件。
- 或者转到 File (文件) > Import a playlist (导入播放列表) 选择电脑 上的播放列表。
	- → 通过 Playlists (播放列表)添加 媒体文件.

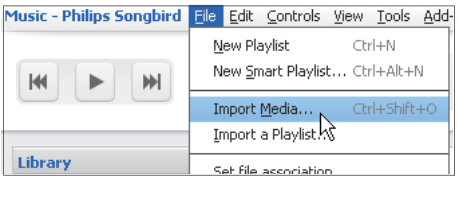

### 在 Philips Songbird 中创建播 **放列表**

借助播放列表、您可根据需要管理和同步 歌曲。

#### **创建播放列表**

选择您要播放的歌曲。 将歌曲添加到播放 列表。

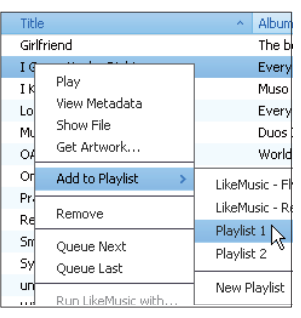

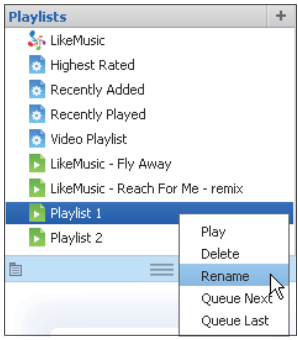

- 1 在 Library (媒体库) > Music (音乐) 中, 选择歌曲。
	- 要选择多首歌曲、请在单击歌曲的 同时按住  $C$ trl 按钮
- $2$  要将歌曲添加到播放列表。
	- 右键单击歌曲, 并选择 Add to Playlist (添加到播放列表)
	- 选择播放列表; ➡ 歌曲已添加到播放列表。
	- 要创建播放列表, 请选择 New Playlist (新建播放列表)
		- 已为歌曲创建播放列表。
		- → 在 Playlists (播放列表) 下, 根 据需要命名播放列表。

或者.

创建播放列表。 将多首歌曲添加到播放列 表中。

<span id="page-28-0"></span>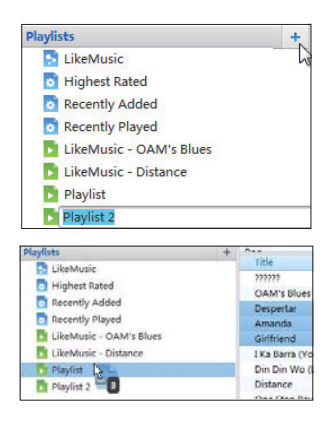

- 1 在 Playlists (播放列表) 下, 单击 + 创 建播放列表。
	- 新的播放列表已创建。
- $2$  根据需要为新的播放列表命名。
- 3 将媒体文件拖放到播放列表。

#### **一米**提示

• 要同时拖放多个文件, 请在单击选择的同时按住 Ctrl 按钮。

### 生成 LikeMusic **播放列表**

根据 LikeMusic 分析, 可从种子歌曲中生成 播放列表。

LikeMusic 可以分析媒体库中的歌曲并根据 其音乐特征在它们之间建立关系。 这些关 系可帮助 LikeMusic 为播放中的所有歌曲创 建播放列表。

将歌曲导入 Philips Songbird 的音乐库

时, LikeMusic分析开始。对于完成分析的 歌曲. LikeMusic 图标亮起; 对于无法完成 分析的歌曲, 图标仍保持灰色。

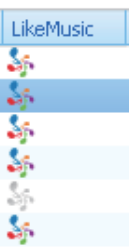

#### 选择子歌曲

确保子歌曲已完成 LikeMusic 分析。

• 在 Library (媒体库) > Music (音 乐)中, 双击歌曲的蓝色 LikeMusic 图标;

武者

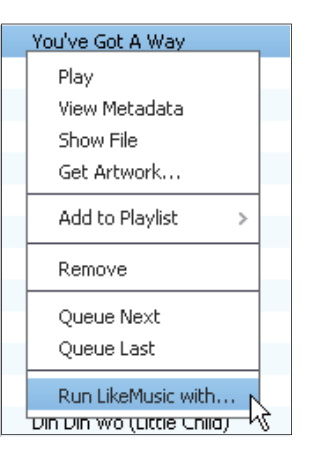

- 在 Library (媒体库) > Music ( 音乐)中,右击歌曲并选择 Run LikeMusic with (运行 LikeMusic) 即可。
	- → LikeMusic 播放列表显示在 LikeMusic 页面中。

#### <span id="page-29-0"></span>设定最大歌曲数量

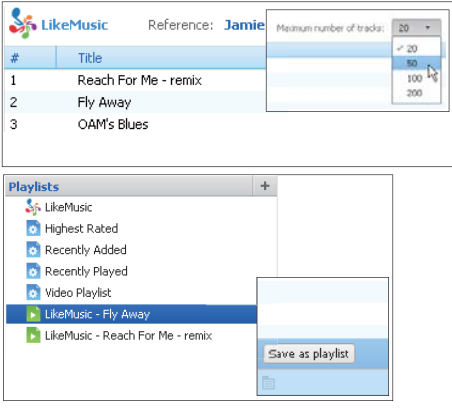

• 在下拉列表中选择一个数字。

#### **Χߎ** LikeMusic **Ѩᛞ**

- 在 LikeMusic 页面中单击 Save as playlist (另存为播放列表)。
	- LikeMusic 播放列表保存在 Playlists (播放列表) 下。

#### **将播放队列另存为播放列表**

#### **创建播放队**列

• 将歌曲或播放列表拖放到 Play Oueue<sup>(播放队列)</sup>窗格中。

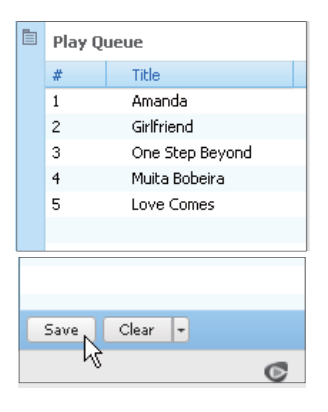

#### 将播放队列另存为播放列表

1 单击 Save  $(R \bar{F})$ 

- 播放队列另存为 Playlists (播放 列表)下的播放列表。
- 2 在 Playlists (播放列表) 下, 根据需要 命名播放列表。

#### 将歌曲添加到播放队列的顶部或末尾

- 要将歌曲添加到顶部, 请右键单击 洗项并洗择 Oueue Next (排列到下  $-\wedge$ ) ;
- 要将歌曲添加到末尾, 请右键单击 选项并选择 Oueue Last (排列到最 后一个)。

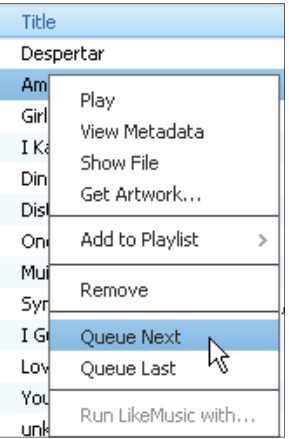

### **管理 Philips Songbird 中的媒** 体文件

#### **编辑元数据**

通过编辑文件信息 (元数据或 ID3 标签) ,您可以自动按歌曲标题、演唱者、专辑 及其他信息自动排列媒体文件。 将媒体文件同步到播放器后,您可按元数 据浏览媒体库。

<span id="page-30-0"></span>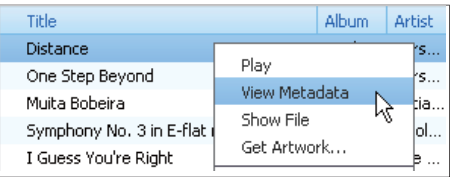

- $\mathbf 1$ 在 Library (媒体库) > Music (音乐) 或 Videos (视频) 中, 选择媒体文件。
- 2 右键单击文件以选择 View Metadata ( 杳看元数据)。
	- → 此时将出现一个元数据表, 以便您 编辑信息。

### 获取专辑图案

有时候, 下载的音乐提供了图案。 借助 Philips Songbird, 您可以为歌曲插入图案。 将歌曲同步到某些播放器后,您可按图案 浏览媒体库。

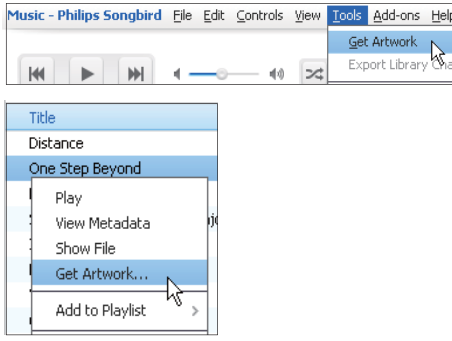

- 在 Philips Songbird 上,选择 Tools(工 具) > Get Artwork (获取图案)。
	- → 获取图案适用于媒体库中的所有 标题。
- 右键单击选定的标题,然后选择 Get Artwork (获取图案)。
	- → 获取图案适用干所有选定的标题。

### 从媒体库移除媒体文件

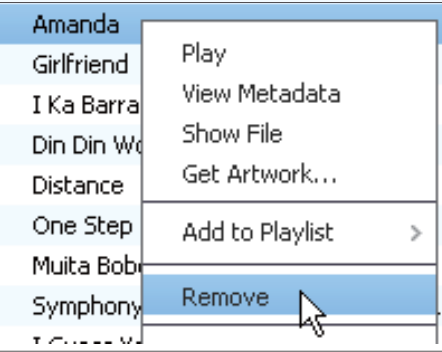

- 1 右键单击一个媒体文件。 选择 Remove (移除)。
- 2 根据提示确认。
	- → 选定的文件将从媒体库及所有播放 列表中移除。 (默认情況下,该 文件仅被"移除",而不会被"删 除"。文件仍位于其在电脑或电脑 网络上的原始位置。)

#### ☆ 提示

- 要洗择多个文件, 请在单击洗择的同时按住 Ctrl 坊知
- 要选择多个连续的文件, 请按住 Shift 按钮, 然后 单击第一个和最后一个选择。

### <span id="page-30-1"></span>同步播放器和 Philips Songbird

- 1 在电脑上启动 Philips Songbird。
- 2 使用 USB 线缆将播放器连接至电脑。
	- → 在 Philips Songbird 上, 播放器将在 其被电脑识别后显示。

<span id="page-31-0"></span>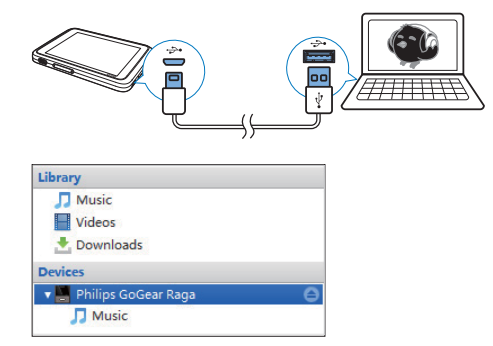

### 选择自动同步或手动同**步**

首次将播放器连接至 Philips Songbird 时, 根据提示选择自动同步。 播放器和 Philips Songbird 自动同步。

如果您没有选择自动同步, 则会启动手动 同步。

#### 要选择自动同步或手动同步。

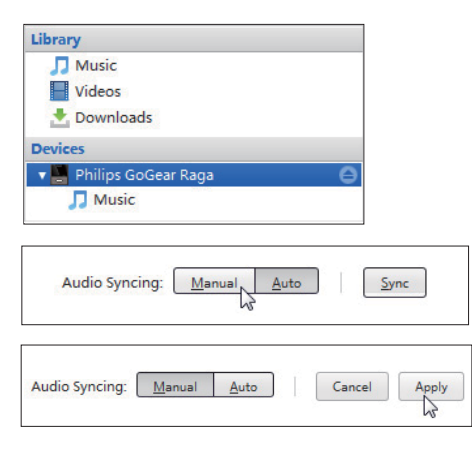

- $1$  洗择 Devices  $($  设备) 下的播放器。
- $2$  洗择 Manual (手动) 或 Auto (自动)  $\ddot{\circ}$
- $3$  要确认选项, 请单击 Apply  $(\stackrel{\frown}{\infty}$ 用)。

### 百动同步

- 如果您已选择自动同步, 当您将播 放器连接到电脑时,自动同步将自 动开始;
- 或者, 选择 Devices (设备) 下的 播放器, 并单击 Sync (同步)。

#### 要选择自动同步设置.

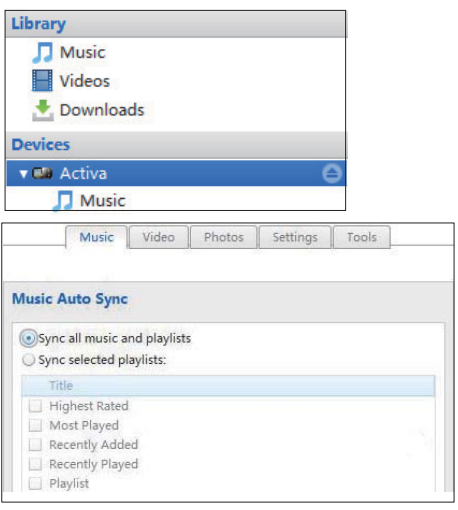

- 1 选择 Devices (设备) 下的播放器。
- $2$  *啴出窗口上, 单击 Music (音乐) 或* Videos (视频) 选项卡。
- 3 单击选择一个选项。

#### **手动同步**

要手动传输选定的播放列表.

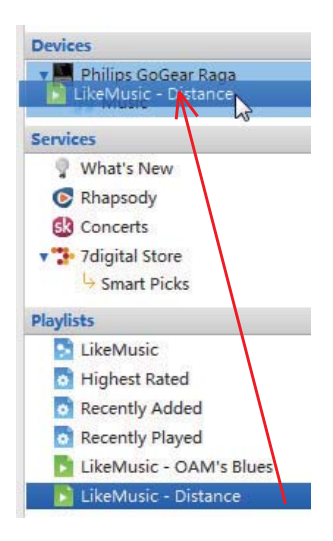

1 选择播放列表。

 $\mathfrak{D}$ 将播放列表拖放到 TAP3.2。 要手动传输选定的媒体文件,

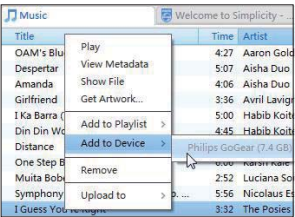

- 1 在内容窗格上, 右键单击选定的媒体 文件。
- 2 洗择 Add to Device (添加到设备) > **TAP3.2.** 
	- → 选定的文件将传输到 TAP3.2 中。

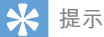

• 要同时选择多个文件, 请在单击选择的同时按住 Ctrl 按钮。

<span id="page-33-0"></span>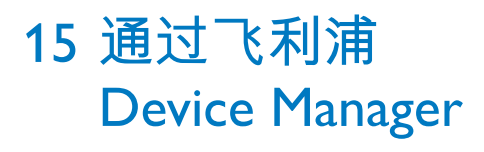

安装飞利浦 Device Manager

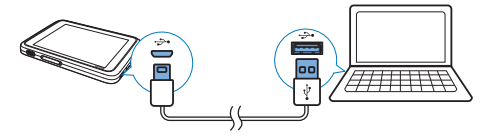

- 1 将 TAP3.2 连接到电脑。
- 2 在电脑上选择我的电脑 (Windows XP / Windows 2000) / 计算机 (Windows Vista / Windows 7).
- 3 右键单击 Philips GoGear TAP3.2 图标。 选择 Install Philips Device Manager。
	- 或者, 单击 Philips GoGear TAP3.2 图标。双击 installer.exe。
- 4 按照屏幕上的说明完成软件安装。
- 注
- 安装程序将要求您同意许可条款。

#### 检查固件更新

- 1 确保您已将电脑连接至 Internet。
- $\mathcal{P}$ 启动飞利浦 Device Manager。 → 将显示一个对话框。
- 3 将 TAP3.2 连接至电脑。
	- → 设备连接后, 将在文本框中显 示"SA4TP3XX"。
	- → 您可以找到设备的当前固件版本。

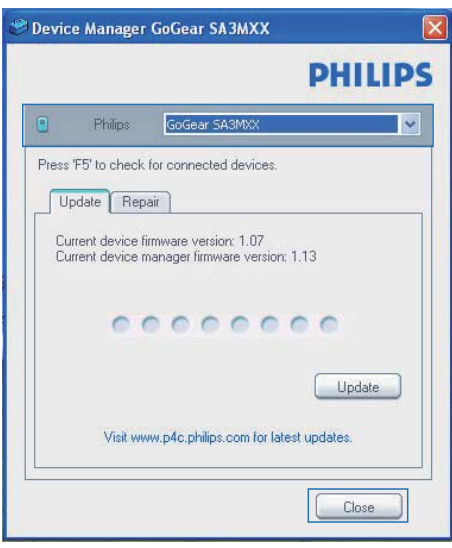

- 4 要检查固件更新,
	- (1) 关闭飞利浦 Device Manager 对话 框。
	- 2) 在电脑屏幕的底部, 右键单击 并选择 Check for updates (检查更 新)。

#### Check for updates

Disable check for updates

Launch Device Manager

Exit

→ 飞利浦 SA4TP3XX Device Manager 从互联网检查更新。 更新固件

- 1 当有可用的更新时, 请按照屏幕上的说 明下载并安装固件。
- 2 断开 TAP3.2 与电脑的连接。
	- → 固件更新完毕后, TAP3.2 将重新启 动并可继续使用。

# <span id="page-35-0"></span>16 故障种类和处 理方法

如果 TAP3.2 无法正常工作或者显示屏冻 结,可对其进行重置而不会丢失数据: 如何重置 TAP3.2?

- 将笔尖或其它物体插入 TAP3.2 上的的 重置孔。 按住直到播放器关闭。
- 如果执行重置的方法不起作用, 通过  $\bullet$ Philips Device Manager 恢复 TAP3.2:
- 1 在您的电脑上启动 Philips Device Manager<sub>o</sub>
- 2 讲入恢复模式:
	- ① 关闭 TAP3.2。
	- (2) 按住音量按钮 <, 然后将 TAP3.2 连接至电脑。
	- (3) 继续按住该按钮, 直到 Philips Device Manager 识别 TAP3.2 并进入 恢复模式。
- $\mathbf{R}$ 启动恢复讨程:
	- (1) 在 Philips Device Manager 上, 单击 Repair (修复) 按钮。 按照屏幕上 的说明完成恢复过程。
	- (2) 完成恢复后, 从电脑上拔下 TAP3.2.
- 4 重新启动 TAP3.2。

# <span id="page-36-0"></span>17 技术数据

#### 电源

- 申源: 800 毫安时锂聚合物内置充 申申池
- 播放时间! 音乐:长达15小时 视频:长达3小时 收音机: 长达 18 小时

#### 软件

- Philips Songbird: 传输<sup>3</sup>媒体
- Philips Device Manager: 要更新固 件和恢复播放器

#### 连诵性

- 35毫米耳机插孔
- USB 2.0 高速

#### 声音

耳机:

- 声道隔离: >35 dB
- 频率响应: 45 赫兹 16 千赫
- 输出功率 (RMS): 2 × 10 毫瓦
- 信噪比: > 80 dB

#### 音频播放

- MP3 比特率: 8 320 kps 和 VBR
- MP3 采样率: 8、11.025、16 、22,050、24、32、44.1、48 千赫
- WMA 比特率: 5 192 kbps 和 VBR
- WMA 采样率: 8, 11.025, 16 . 22.050. 32. 44.1. 48 千赫
- 支持 ID3-tag

#### 视频播放

- MPEG4 SP: 高达 2 Mbps, 720 x 560 像素, 25 fps
- MP4 (AVI) / MPEG4 AVC/H.264: 高 达 4 Mbps 的 .avi/.mp4, 720 x 576 像素, 25 fps
- RMVB: 高达 2 Mbps, 1280 x 720 像素, 25 fps
- WMV9: 高达 1 Mbps, 640 x 480 像 素, 25 fps

#### 存储介质

• 内置存储器容量2: SA4TP3 4 GB NAND 闪存

#### 媒体传输3

- Songbird (同步)
- Windows 资源管理器 (拖放)

#### 显示屏

- 彩色液晶触摸屏
- 320×240 像素
- 26.2 万色

#### 注

- 规格如有更改, 恕不另行通知。
- 克电电池的充电次数有限。 电池使用寿命和充电 次数会因使用情況和设置而有所不同。
- 21GB = 10 亿字节; 实际存储容量更少。 不能使 用全部内存容量, 因为播放器会占用部分内存。 存储容量按每首歌 4 分钟和 128 kbps MP3 编码 it.
- 3 传输速度取决于操作系统和软件配置。

### 支持的音乐文件格式

TAP3.2 支持以下音乐格式:

- $\bullet$  MP3
- $\bullet$  WMA
- $\Lambda/\Delta\lambda$
- Flac
- $·$  Ape

### <span id="page-37-0"></span>**支持的视频文件格式**

TAP3.2 支持以下视频格式:

- MPEG4 SP
- MP4 (AVI)/ MPEG4 AVC/ H.264
- RMVB
- WMV

### 云<br>支持的图片文件格式

TAP3.2 支持以下图片格式:

- IPEG
- $-BMP$

### **电脑要求**

- Windows® XP (SP3 或以上版本) / Vista / 7
- Pentium III 800 MHz 或更快的处理器
- 512 MB 内存
- 500 MB 硬盘空间
- 互联网连接
- Windows® Internet Explorer 6.0 或更高 版本
- CD-ROM 驱动器
- USB 端口

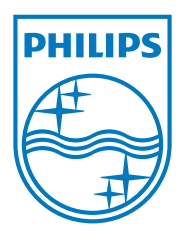